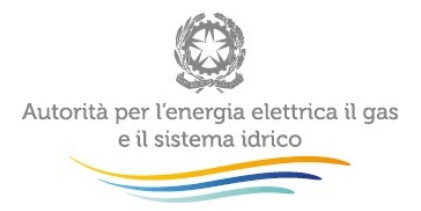

# **Manuale d'uso: Raccolta dati e informazioni in materia di prezzi praticati all'utenza nel settore del teleriscaldamento e del teleraffrescamento**

*Novembre 2015*

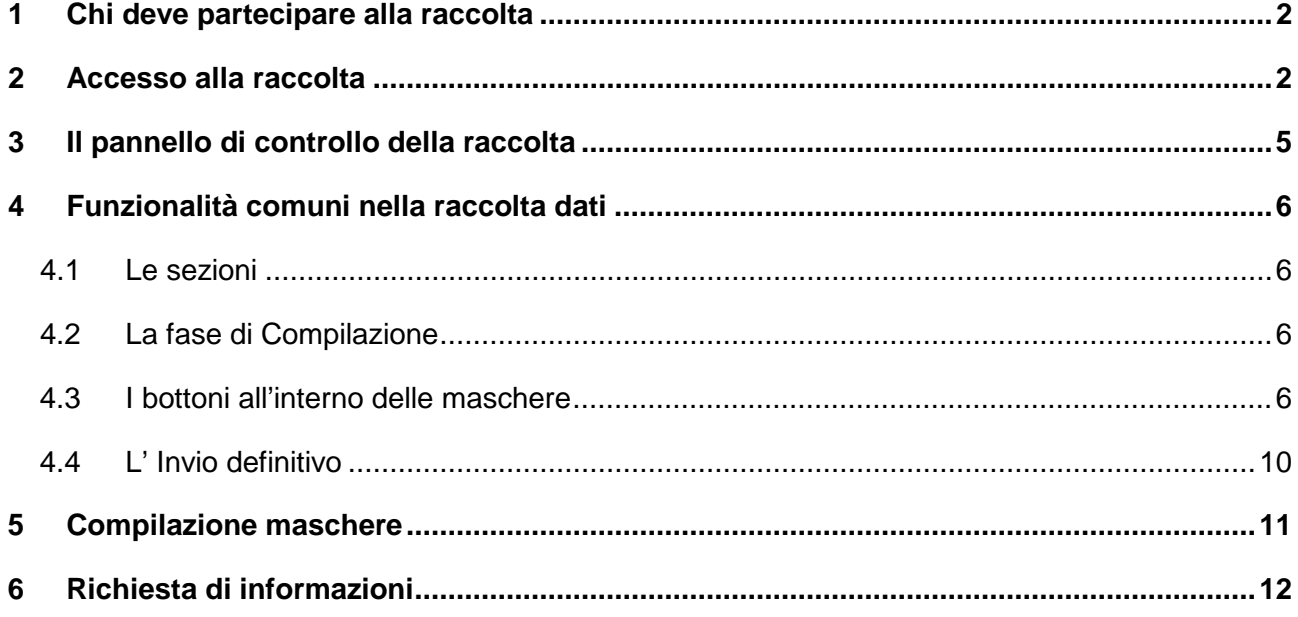

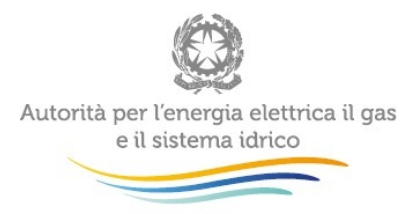

### <span id="page-1-0"></span>**1 Chi deve partecipare alla raccolta**

Ai sensi dell'Allegato A alla deliberazione 578/2015/R/tlr del 26 novembre 2015, sono tenuti a compilare la raccolta "*Prezzi praticati all'utenza nel settore del teleriscaldamento e di teleraffrescamento"* tutti i coloro che cedono calore, freddo e/o acqua calda sanitaria all'utenza nel settore del teleriscaldamento e del teleraffrescamento (cfr. Allegato A, articolo 2, comma 1). Ai sensi della citata deliberazione 578/2015/R/tlr, per "*utenza*" si intende qualunque soggetto che intrattiene un rapporto commerciale finalizzato all'acquisto di calore/freddo e/o acqua calda sanitaria per uso proprio (cfr. Allegato A, articolo 1, comma 1, lettera c)). Pertanto, sono tenuti a trasmettere le informazioni richieste tutti i soggetti iscritti all'*Anagrafica Operatori* dell'Autorità che hanno dichiarato di svolgere nel settore teleriscaldamento e del teleraffrescamento l'attività di vendita ai clienti di calore, freddo e/o acqua calda sanitaria (cfr. deliberazione 9 luglio 2015, 339/2015/R/tlr.)

### <span id="page-1-1"></span>**2 Accesso alla raccolta**

Al sistema di raccolta dati possono accedere unicamente il rappresentante legale dell'impresa distributrice interessata e le persone da lui eventualmente delegate, per la raccolta in oggetto, al caricamento dei dati.

Per delegare personale dell'operatore al caricamento dei dati, è necessario che il rappresentante legale utilizzi la funzionalità "Gestione utenze" dell'*Anagrafica Operatori*[1](#page-1-2) .

Per accedere alla raccolta "*Prezzi praticati all'utenza nel settore del teleriscaldamento e di teleraffrescamento*" il primo passo da effettuare è **autenticarsi** inserendo i propri dati nell'apposita sezione del sito [https://www.autorita.energia.it/raccolte-dati.](https://www.autorita.energia.it/raccolte-dati)

<span id="page-1-2"></span> $1$  http://www.autorita.energia.it/it/anagrafica.htm

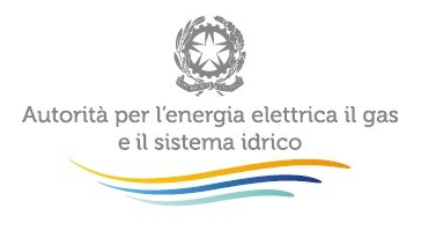

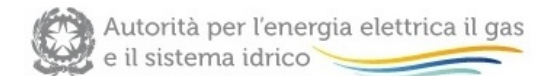

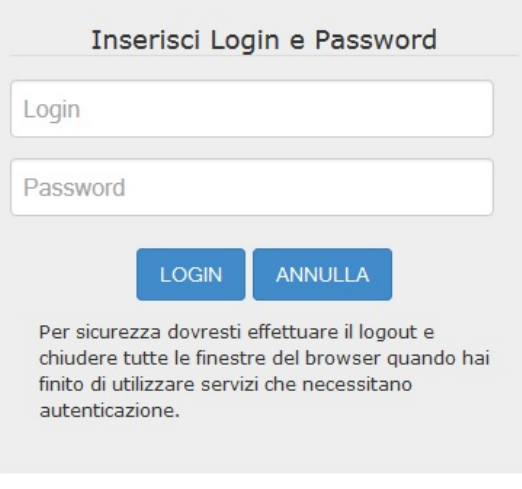

Per chiarimenti e supporto di tipo tecnico:

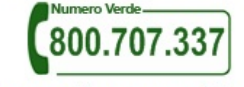

dal lunedì al venerdì dalle 8.30 alle 13.00 e dalle 14.00 alle 18.30. oppure:

infoanagrafica@autorita.energia.it (indicare sempre la Ragione Sociale e la PIVA del soggetto per cui si sta scrivendo).

#### **Figura 2.1: pagina di accesso**

Se si accede al sistema attraverso CNS si suggerisce di consultare il Manuale d'uso dell' *Anagrafica Operatori* al link [http://www.autorita.energia.it/allegati/operatori/raccolte\\_dati/istr\\_anagrafica.pdf](http://www.autorita.energia.it/allegati/operatori/raccolte_dati/istr_anagrafica.pdf)

Dopo aver effettuato l'autenticazione (figura 2.1), l'utente troverà una pagina, definita **"Indice delle raccolte"**, che elenca le raccolte dati a cui è abilitato: tra queste troverà anche la raccolta *"Prezzi praticati all'utenza nel settore del teleriscaldamento e di teleraffrescamento".*

Selezionando il link relativo alla raccolta in questione, si accede alla pagina dello **"Storico edizioni raccolta dati** *"Prezzi praticati all'utenza nel settore del teleriscaldamento e di teleraffrescamento"* (figura 2.2).

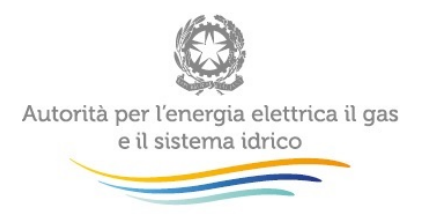

In questa pagina si trova il link per tornare all'indice delle raccolte dati (rettangolo rosso in figura 2.2), oltre ad altre informazioni sulla raccolta in questione quali (figura 2.2):

- l'edizione della raccolta (nel caso in questione: "Anno 2015") ;
- lo stato della raccolta (aperta o chiusa; rettangolo verde nella colonna "Stato");
- il link per accedere alle fasi di compilazione, rappresentato dall'icona che precede il riferimento dell'Edizione (primo rettangolo verde nella figura)

Il simbolo : indica che i dati sono modificabili in quanto non sono ancora stati inviati definitivamente (cfr. paragrafo 4.4) e la raccolta è ancora aperta.

Il simbolo indica che i dati non sono modificabili in quanto sono stati inviati in via definitiva (cfr. paragrafo 4.4) o perché la raccolta è chiusa.

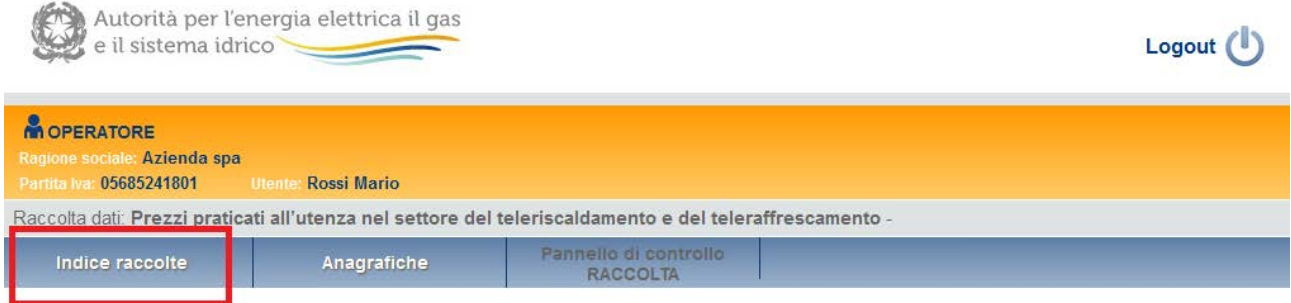

Storico edizioni raccolta dati Prezzi praticati all'utenza nel settore del teleriscaldamento e del teleraffrescamento

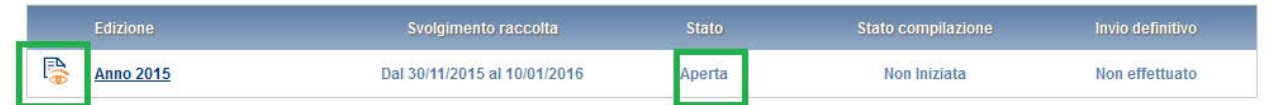

#### **Figura 2.2: storico della raccolta**

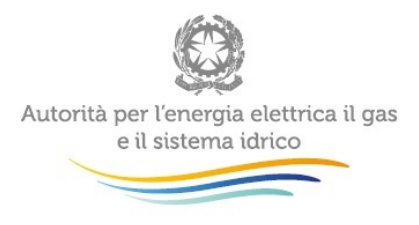

## <span id="page-4-0"></span>**3 Il pannello di controllo della raccolta**

Accedendo alla raccolta viene visualizzata la pagina "**Pannello di controllo"** dove sono presenti le maschere da compilare per la raccolta (riquadro rosso in figura 3.1): Nel caso in questione è presente una sola maschera, il cui nome coincide con quello della raccolta.

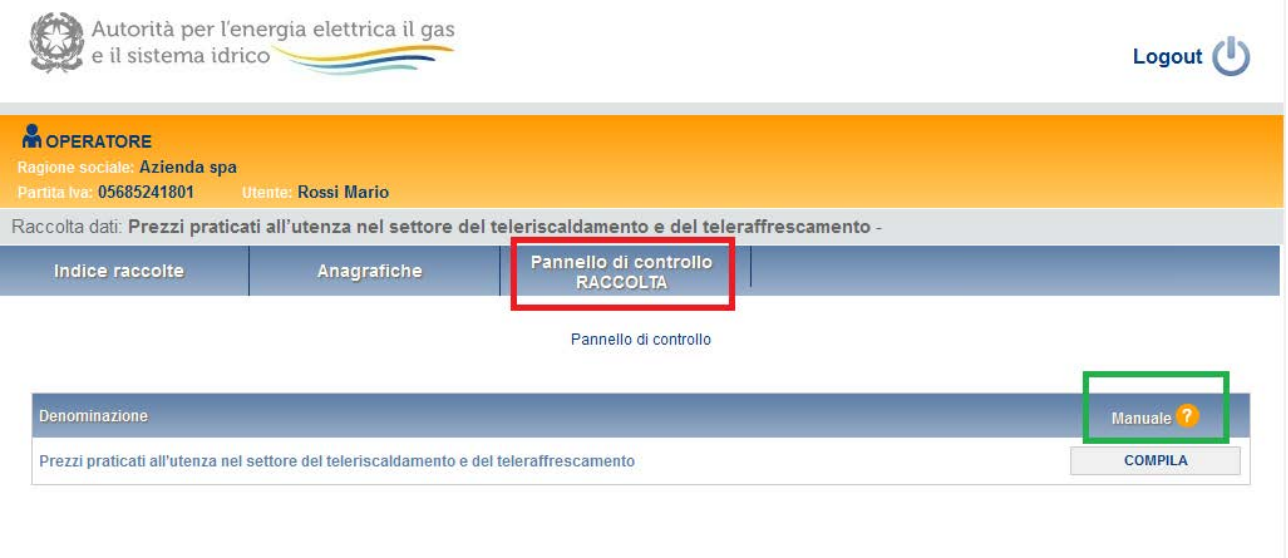

#### **Figura 3.1: pannello di controllo**

Nel Pannello di controllo, come nel resto del sistema, è presente il bottone per poter tornare all'**Indice delle raccolte**. Inoltre da qualunque punto del sistema è sempre possibile tornare a questa pagina cliccando il pulsante "**Pannello di controllo RACCOLTA**" (rettangolo rosso in figura 3.1).

Il pulsante "Manuale", contrassegnato dal punto di domanda e dal rettangolo verde in figura 3.1, permette di scaricare il presente documento.

Il pulsante **COMPILA** permette di compilare le maschere presenti nella Raccolta.

Il tasto di compilazione in un primo momento sarà di un azzurro spento, mentre quando verrà salvata e/o inviata la maschera da compilare, diventerà di un azzurro più acceso.

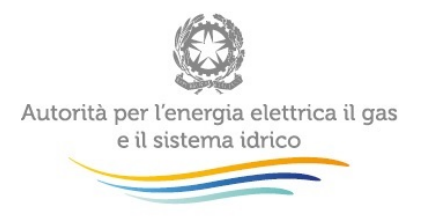

# <span id="page-5-0"></span>**4 Funzionalità comuni nella raccolta dati**

### <span id="page-5-1"></span>**4.1 Le sezioni**

All'interno delle raccolte si possono individuare quattro sezioni: configurazione, compilazione, quadro riassuntivo, invio definitivo.

L'utente potrà capire in quale di queste sezioni si trova, grazie alla posizione del riquadro in colore bianco (figura 4.1).

Per questa raccolta sono previste solo le sezioni di **COMPILAZIONE** ed **INVIO DEFINITIVO**.

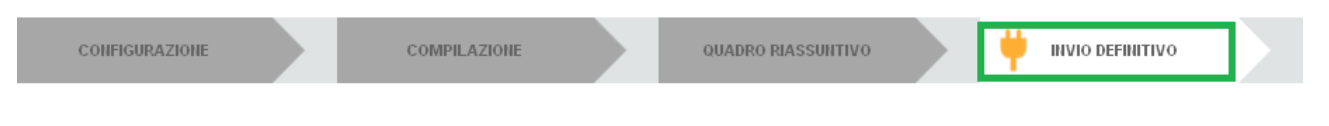

#### **Figura 4.1: Bottoniera di navigazione**

### <span id="page-5-2"></span>**4.2 La fase di Compilazione**

Tutte le voci del Pannello di controllo hanno una sezione di compilazione a cui si accede selezionando il pulsante "**COMPILA**" (figura 3.1). Entrando nella sezione di compilazione il sistema propone la corrispondente maschera da compilare.

#### <span id="page-5-3"></span>**4.3 I bottoni all'interno delle maschere**

In fondo alla maschera da compilare sono presenti, prima dell'ìnvio definitivo, due pulsanti (figura 4.2):

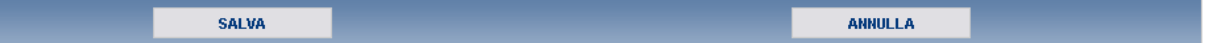

#### **Figura 4.2: Pulsanti Salva e Annulla nella maschera di compilazione**

• il pulsante "**SALVA**" permette il salvataggio dei dati inseriti sino a quel momento e riporta al Pannello di controllo. **Attenzione: i dati non vengono salvati in automatico, bisogna sempre darne esplicita conferma attraverso il bottone "SALVA".**

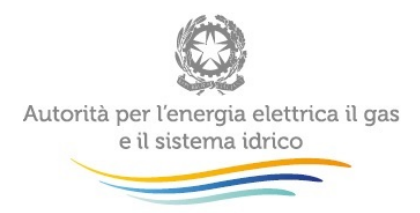

**L'utilizzo del bottone "SALVA" non dà luogo all'invio definitivo dei dati**. Il sistema, dunque, consente il salvataggio parziale, ovvero il salvataggio di quanto caricato dall'utente senza il suo invio definitivo. L'invio definitivo può essere effettuato successivamente e comunque solo dopo aver risposto a tutte le domande della raccolta (si veda il par. 4.4).

• il pulsante "**ANNULLA**" riporta al Pannello di controllo senza salvare i dati inseriti nella maschera; quindi, se successivamente si rientra nella maschera, saranno presenti i dati dell'ultimo salvataggio effettuato.

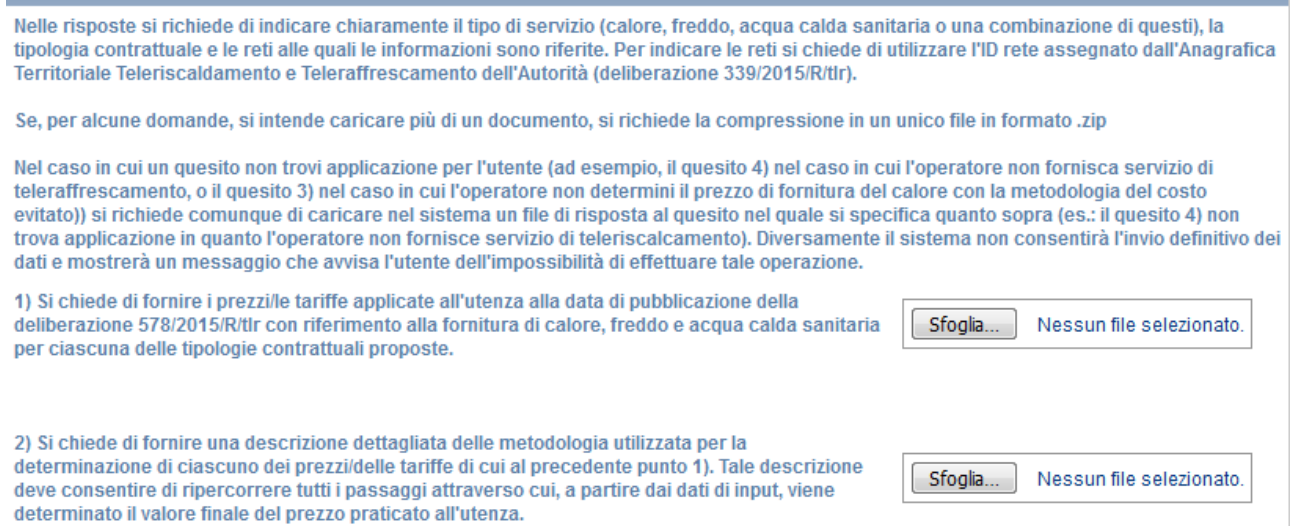

#### **Figura 4.3: Maschera di compilazione delle informazioni – istruzioni generali e Domande 1 e 2**

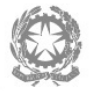

#### Autorità per l'energia elettrica il gas e il sistema idrico

3) Nel caso in cui la metodologia di calcolo dei prezzi per il calore e l'acqua calda sanitaria di cui al punto 1) si basi sul metodo del costo evitato. si chiede di fornire le seguenti informazioni minime:

a, tecnologia di riferimento utilizzata per la determinazione del costo evitato:

b. valore e modalità di determinazione del parametro utilizzato per il calcolo del rendimento dell'impianto di riferimento per il calcolo del costo evitato; nel caso in cui sia considerato il rendimento medio stagionale, si chiede di fornire una descrizione delle ipotesi alla base del suddetto calcolo;

c. valore e modalità di determinazione del costo del combustibile utilizzato per il calcolo del costo evitato;

d. valore e modalità di determinazione del potere calorifico utilizzato per il calcolo del costo evitato; in particolare deve essere motivata la scelta di utilizzo del potere calorifero inferiore in luogo del potere calorifico superiore;

e, valore e modalità di determinazione di eventuali corrispettivi relativi alla dispersione termica della rete d'utenza:

f. valore e criteri alla base di applicazione di eventuali coefficienti relativi a costi di perequazione; in particolare devono essere indicate le motivazioni per cui, ai fini del calcolo del costo evitato, sono inclusi coefficienti di perequazione;

g. valore e criteri alla base di applicazione di eventuali coefficienti per prestazioni aggiuntive o sconti commerciali; in particolare, nel caso in cui siano previste prestazioni aggiuntive, devono essere descritte le prestazioni considerate; nel caso di sconti devono essere specificate le relative condizioni di accesso;

h valori e criteri alla base di applicazione di eventuali coefficienti di perequazione tra le aliquote IVA cui è soggetta la somministrazione di calore e quelle cui è soggetta la vendita di gas naturale ai consumatori finali; in particolare devono essere indicate le motivazioni per cui, ai fini del calcolo del costo evitato, sono inclusi coefficienti di perequazione delle aliquote IVA;

i. valore e modalità di determinazione di eventuali parametri che tengano conto dei costi di manutenzione dell'impianto alternativo utilizzato per il calcolo del costo evitato:

i. motivazione, valore e modalità di determinazione di eventuali ulteriori coefficienti e parametri.

Caricare la documentazione complessivamente richiesta al punto 3)

Sfoglia... Nessun file selezionato

#### **Figura 4.4: Maschera di compilazione delle informazioni – Domanda 3**

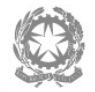

l,

# Autorità per l'energia elettrica il gas<br>e il sistema idrico

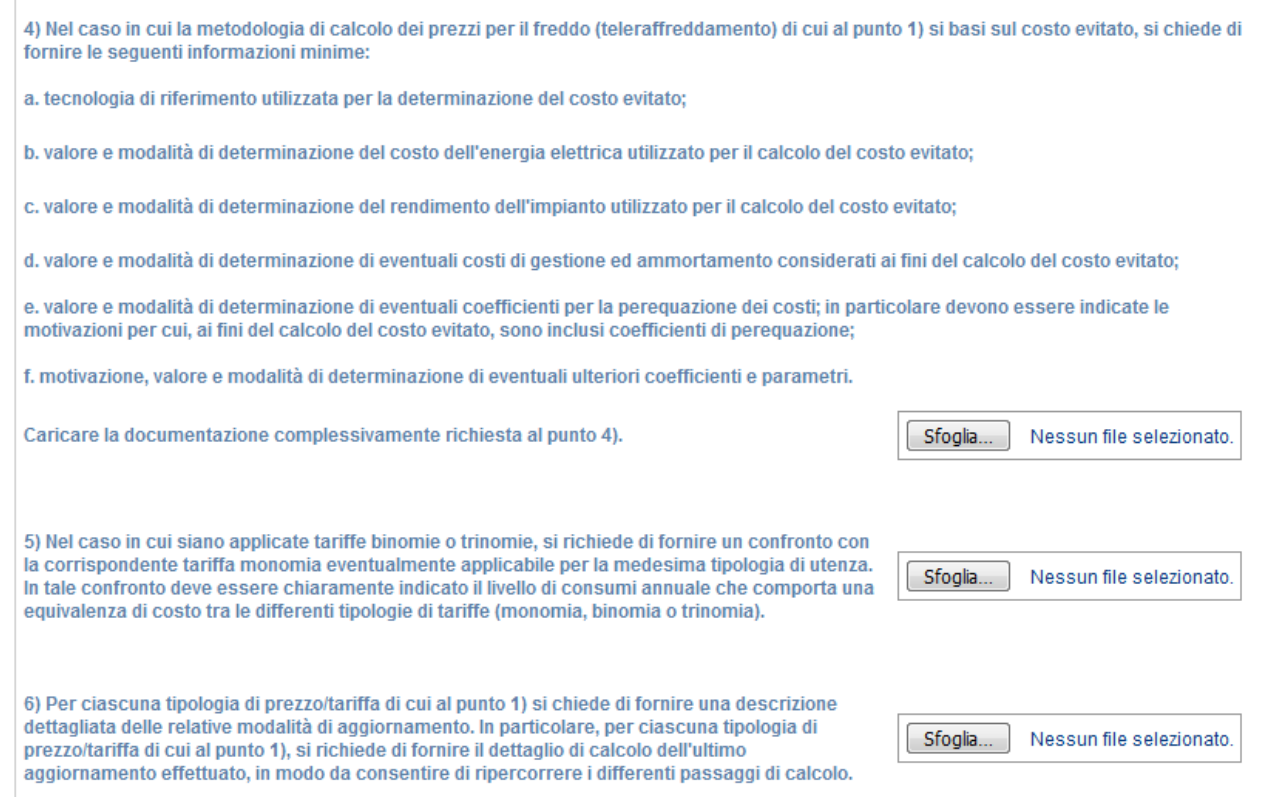

#### **Figura 4.5: Maschera di compilazione delle informazioni – Domande 4,5,6**

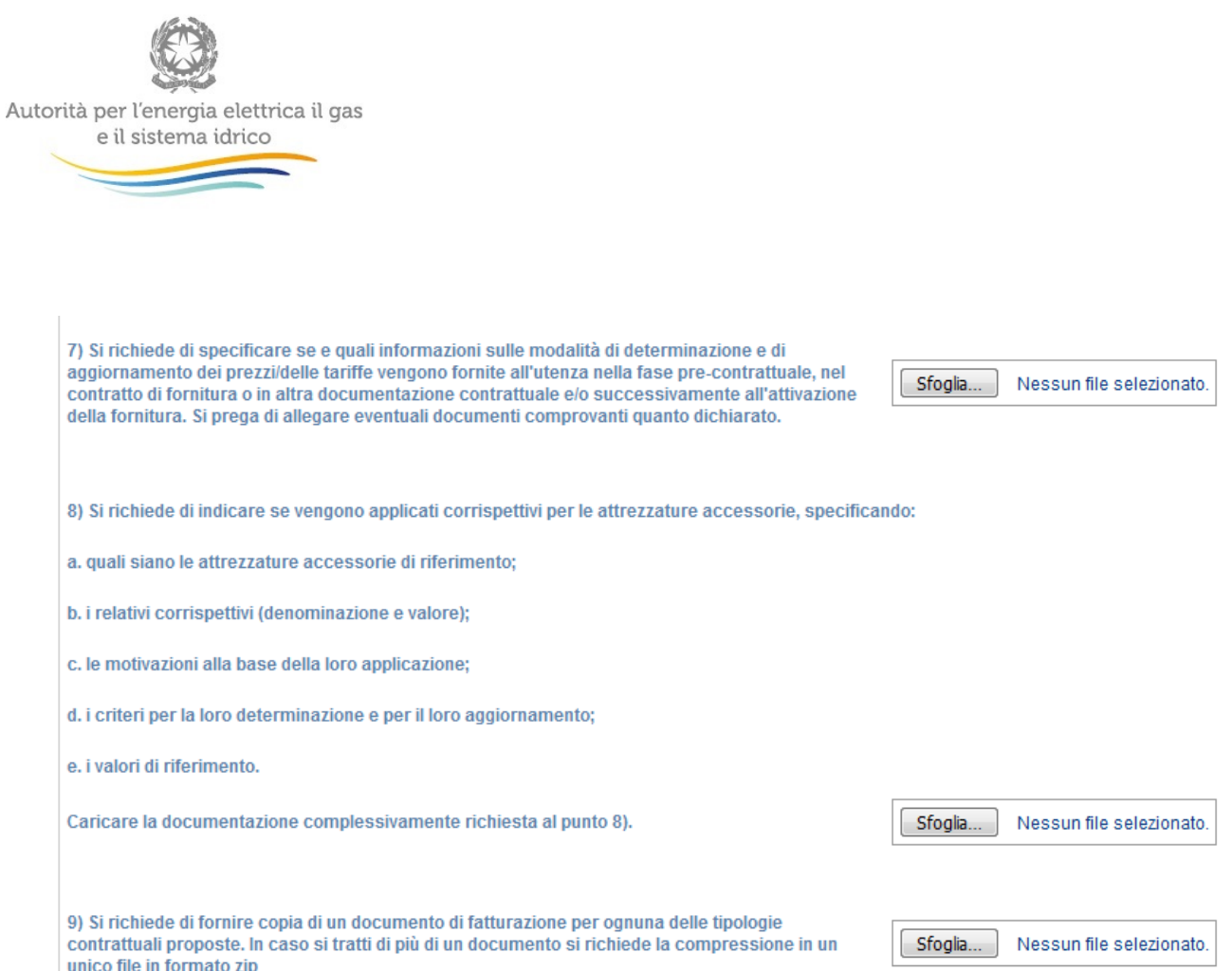

**Figura 4.6: Maschera di compilazione delle informazioni – Domande 7,8,9**

### <span id="page-9-0"></span>**4.4 L' Invio definitivo**

L'invio definitivo può essere effettuato attraverso l'apposito pulsante in alto a destra (rettangolo verde in figura 4.1). **Se la compilazione della raccolta non è stata completata, il sistema non permette l'invio definitivo dei dati** e mostra un messaggio che avvisa l'utente dell'impossibilità di effettuare tale operazione. Se, invece, la compilazione della raccolta è completa, il sistema chiede all'utente conferma della volontà di effettuare l'invio o dell'intenzione di annullare e tornare alla compilazione.

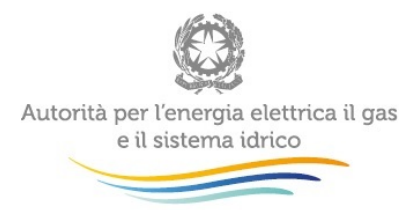

Dunque, **nel caso in cui un quesito non trovi applicazione per l'utente** (è questo il caso, ad esempio: del quesito 4), nel caso in cui l'operatore non fornisca servizio di teleraffrescamento; del quesito 3), nel caso in cui l'operatore non determini il prezzo di fornitura del calore con la metodologia del costo evitato)), **si richiede comunque di caricare nel sistema un file di risposta al quesito nel quale si specifica quanto sopra** (es.: Il quesito 4) non trova applicazione in quanto l'operatore non fornisce servizio di teleraffrescamento).

A invio definitivo avvenuto, il sistema invia una **mail di notifica** al rappresentante legale e all'utente delegato che ha effettivamente eseguito l'invio.

ATTENZIONE: Per effettuare l'invio dei dati è necessario aver compilato totalmente la raccolta dati secondo le indicazioni riportate.

## <span id="page-10-0"></span>**5 Compilazione maschere**

La raccolta si compone di nove quesiti (alcuni dei quesiti sono strutturati in più punti).

#### **Nelle risposte a ciascun quesito si richiede di indicare chiaramente:**

- il tipo di servizio (es.: calore, freddo specificando se si tratta di produzione in centrale o di produzione periferica realizzata presso il cliente finale – acqua calda sanitaria, o una combinazione di questi);
- la tipologia contrattuale;
- le reti alle quali le informazioni sono riferite.

Per indicare le reti si chiede di utilizzare l'ID rete assegnato dall'*Anagrafica Territoriale Teleriscaldamento e Teleraffrescamento* dell'Autorità (deliberazione 339/2015/R/tlr).

Si ricorda che, ai sensi della deliberazione 578/2015/R/tlr, per "utenza" si intende qualunque soggetto che intrattiene un rapporto commerciale finalizzato all'acquisto di calore, freddo e/o acqua calda sanitaria per uso proprio.

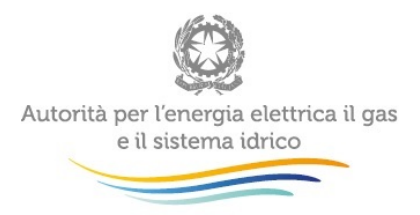

Come sopra segnalato, anche nel caso in cui un quesito non trovi applicazione per l'utente, è necessario caricare nel sistema un file di risposta nel quale si specifica tale circostanza (es.: Il quesito 3) non trova applicazione in quanto l'operatore non definisce i prezzi del calore sulla base della metodologia del costo evitato).

Se, per alcune domande, si intende caricare nel sistema più documenti, si chiede la compressione in un unico file .zip.

# <span id="page-11-0"></span>**6 Richiesta di informazioni**

**Per eventuali informazioni e supporto di tipo tecnico** è possibile contattare il numero verde:

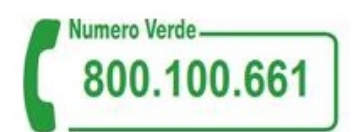

attivo dal lunedì al venerdì dalle 8.30 alle 13.00 e dalle 14.00 alle 18.30. In alternativa è disponibile l'indirizzo di posta elettronica: [infoanagrafica@autorita.energia.it.](mailto:infoanagrafica@autorita.energia.it)

Sia nelle richieste scritte, sia in quelle telefoniche, è necessario indicare nome, cognome, telefono diretto, ragione sociale dell'operatore e codice identificativo AEEGSI.

**Per eventuali informazioni sui contenuti della rilevazione** e sulle relative modalità di compilazione è possibile contattare l'Ufficio Speciale Regolazione Teleriscaldamento e Teleraffrescamento:

- telefonicamente (02 65.565.284, attivo dal lunedì al venerdì dalle 10.30 alle 12.30) o
- tramite l'indirizzo email [teleriscaldamento@autorita.energia.it](mailto:teleriscaldamento@autorita.energia.it)

specificando nell'oggetto "*Raccolta dati sui prezzi TLR – (Ragione Sociale)*" e indicando nome, cognome, telefono diretto, ragione sociale e codice identificativo AEEGSI del soggetto per il quale si stà facendo la richiesta.

**Attenzione: le richieste inviate con modalità diverse da quelle sopra indicate e/o prive dei riferimenti indicati non saranno processate.**